### **How to Run the Classified Evaluations Report**

The Classified Evaluations Report shows the classified staff at your site who are due for a performance evaluation this school year. This job aid will show you how to run the Classified Evaluations Report.

- 1. Navigate to: **Main Menu > Workforce Administration > Workforce Reports > Classified Evaluations**
- 2. Click the **Search** button.
- 3. This will bring up the report screen.
- 4. Enter the **Run Date**. Evals are produced for the month following the run month. **(ex: 02/01/2015)**
- 5. Enter your **Location Code**, or click the  $\triangle$  to view a list of locations from which to choose.
- 6. Enter **L** for **Classified**, **F** for **Food Services** or leave blank for all combined.
- 7. Click **Run**.
- 8. Select **PSNT** from the **Server Name** drop-down menu.
- 9. Click **OK**.

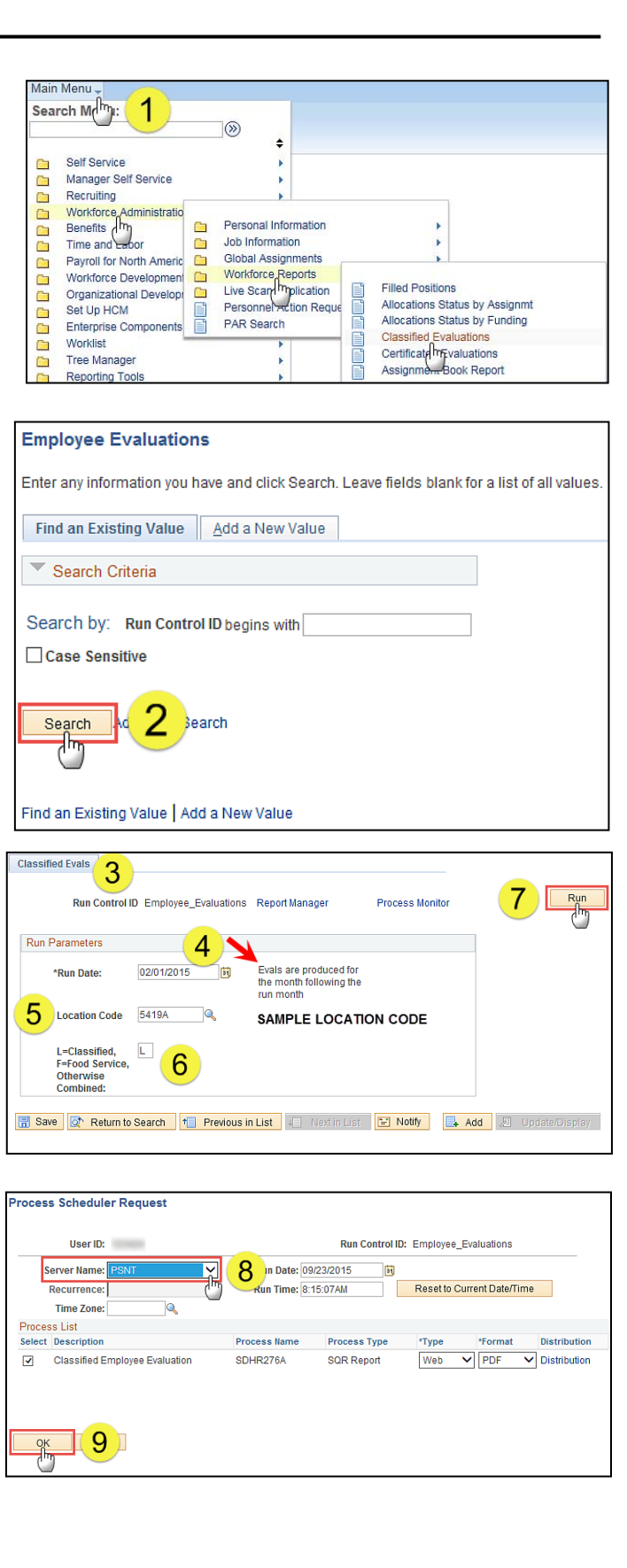

# **PeopleSoft HCM**  PeopleSoft HCI

### **How to Run the Classified Evaluations Report**

- 10. After you click **OK**, you will be given a **Process Instance Number** and returned to the Report Page. Click the **Process Monitor** link to view the status of the report.
- 11. Your report is done processing when the **Run Status** reads *"Success"* and **Distribution Status** reads *"Posted"* (If not, hit the **Refresh** button until they change to the correct status.)
- 12. Click the **Details** link.
- 13. Click the **View Log/Trace**  link. This will bring you to a page that shows you three files.
- 14. Of the three files, choose the one with the **.PDF**  extension. The name of the report will also contain the **Process Instance Number** that was assigned to it in step 10.

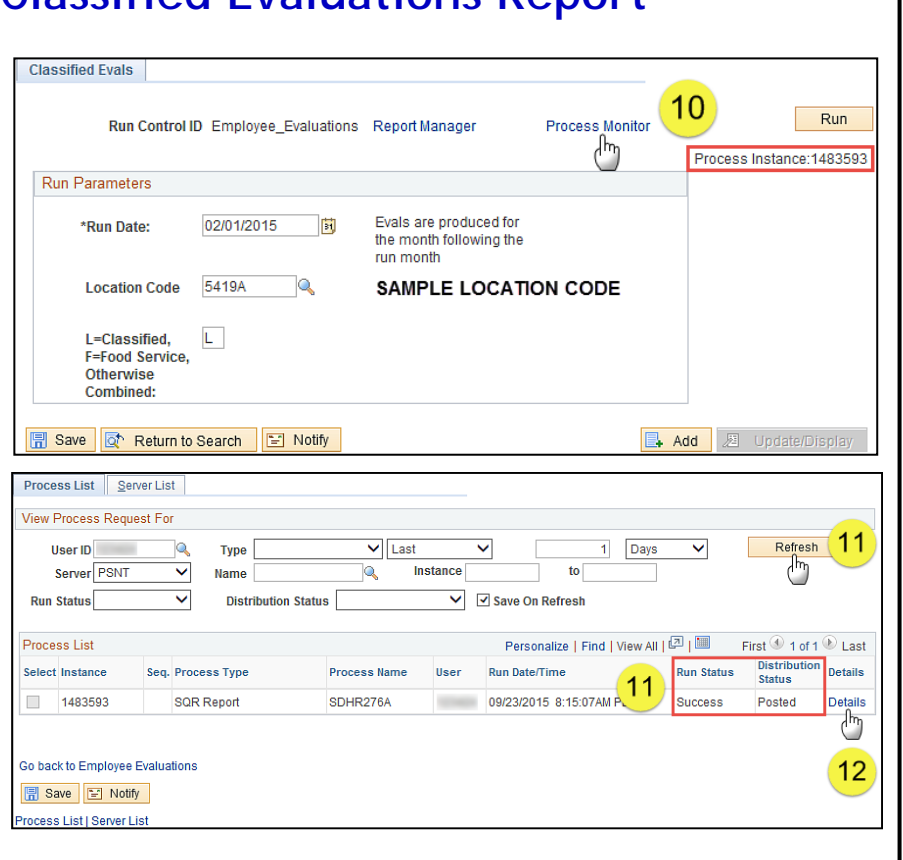

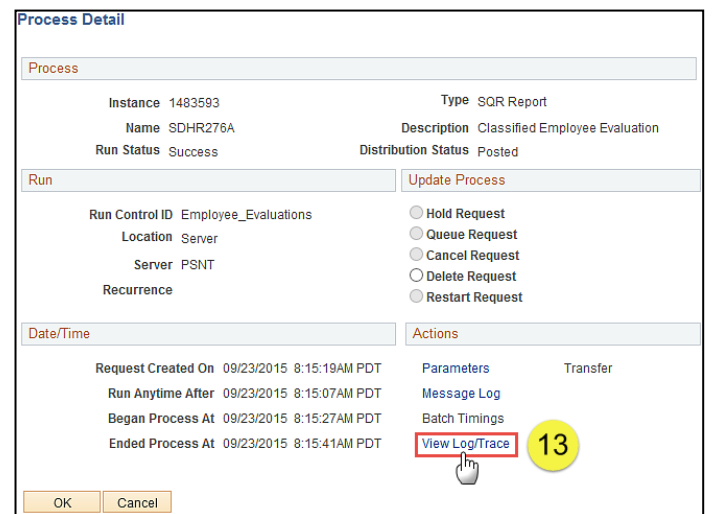

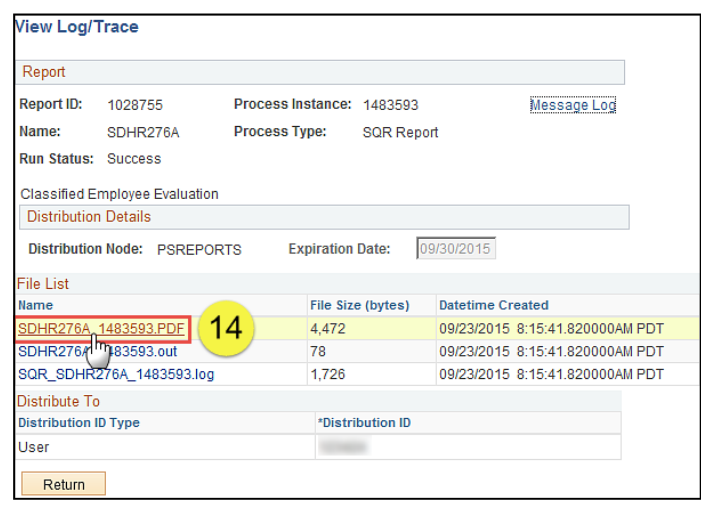

# **PeopleSoft HCM**  PeopleSoft HCl

### **How to Run the Classified Evaluations Report**

The report opens in Adobe Acrobat Reader. (See sample report below) You can now view, print or save your report.

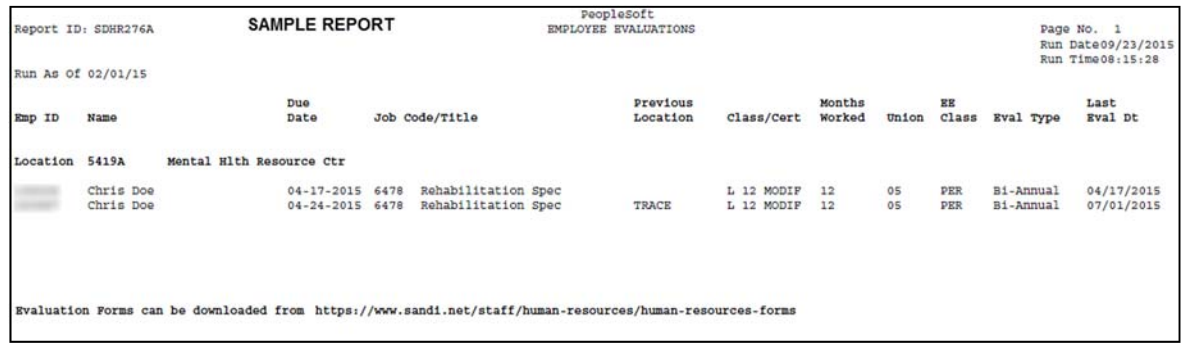

**Report Field Definitions:** 

- **EmplID**  Employee ID Number
- **Name**  Employee Name
- **Due Date**  Date evaluation is due
- **Job Code/Title**  Employee's Job Code and Job Title
- **Previous Location**  Employee's location at end of previous school year if different from current location
- **Class/Cert**  Employee's Job Classification, L for Classified, Months Worked, T for Traditional, Y for Year-Round or MODIF for Modified Work Year
- **Months Worked**  10, 11 or 12
- **Union 02** = OSS
	- **03** = OTBS
	- **04** = POA
	- **05** = PARA
	- **06** = SPVR (non-represented supervisors)
	- **L6** = SPVR (represented classified supervisors)
	- $08 =$  CONFID
- **EE Class DCH** = District Charter
	- **PER** = Permanent
		- **PPB** = Perm/Prob (Class)
		- **PR1** = Probationary 1 (first yr Prob)
		- **PR2** = Probationary 2 (2nd yr Prob)
		- **PRO** = Probationary Classified
- **Eval Type** Annual or Bi-Annual
- **Last Eval Dt** Employee's last evaluation date, provided that information was entered into the **Performance Eval Tracking** page in PeopleSoft. If the evaluation was not entered into PeopleSoft, the last evaluation date will not show on the report. The **Performance Eval Tracking** page is available from the **HR Manager Dashboard** or can be accessed at *Workforce Development > Performance Management > Performance Eval Tracking* See the Entering a Performance Evaluation Summary in PeopleSoft job aid.

# **PeopleSoft HCM**  PeopleSoft HCI